L'assuré

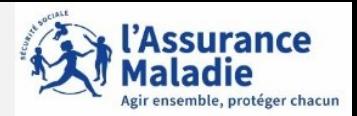

L'assuré se rend sur le site [assure.ameli.fr](https://assure.ameli.fr/PortailAS/appmanager/PortailAS/assure?_somtc=true) et peut accéder à une de ces pages pour créer son compte ameli

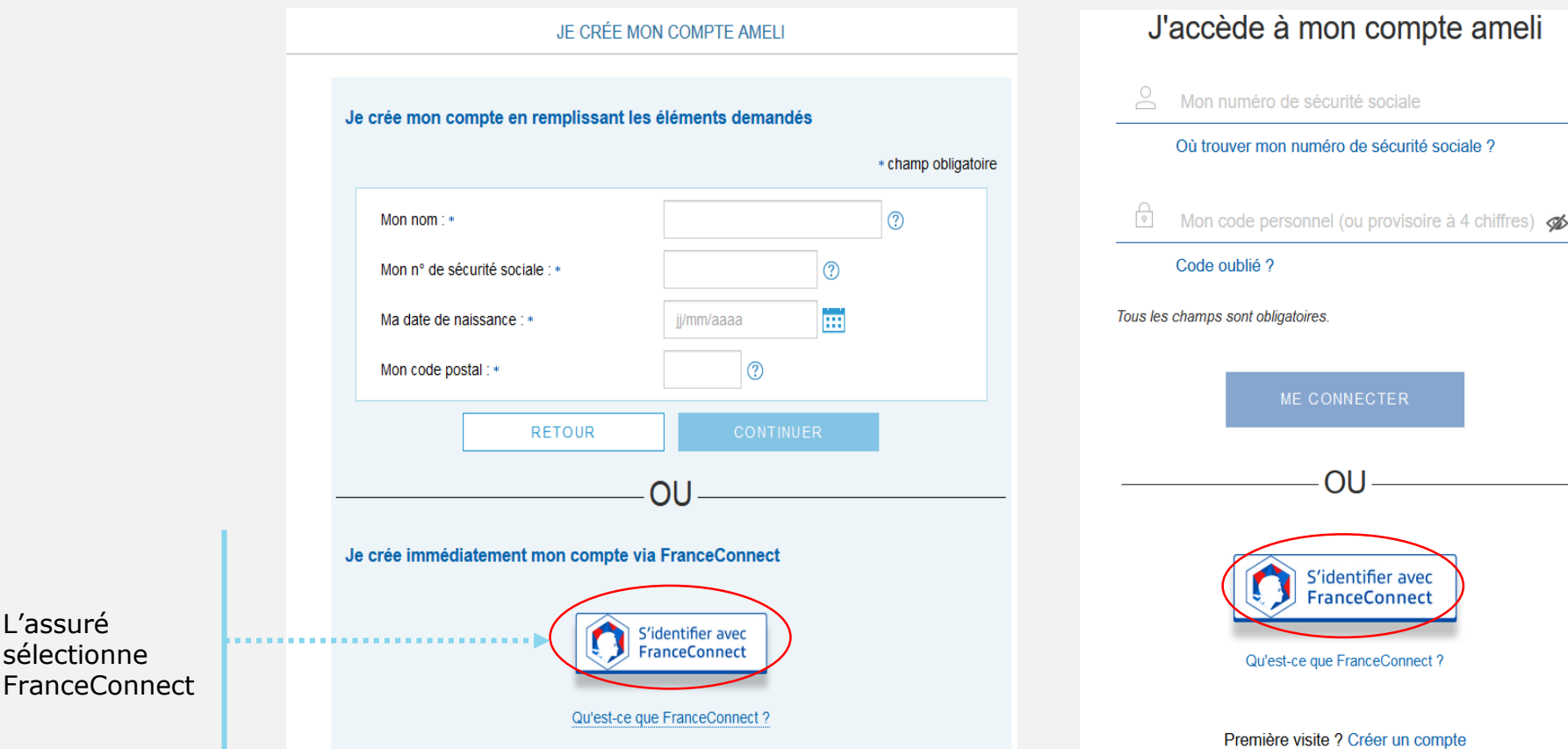

FranceConnect, c'est la solution proposée par l'État pour sécuriser et simplifier la connexion à plus de 700 services en ligne

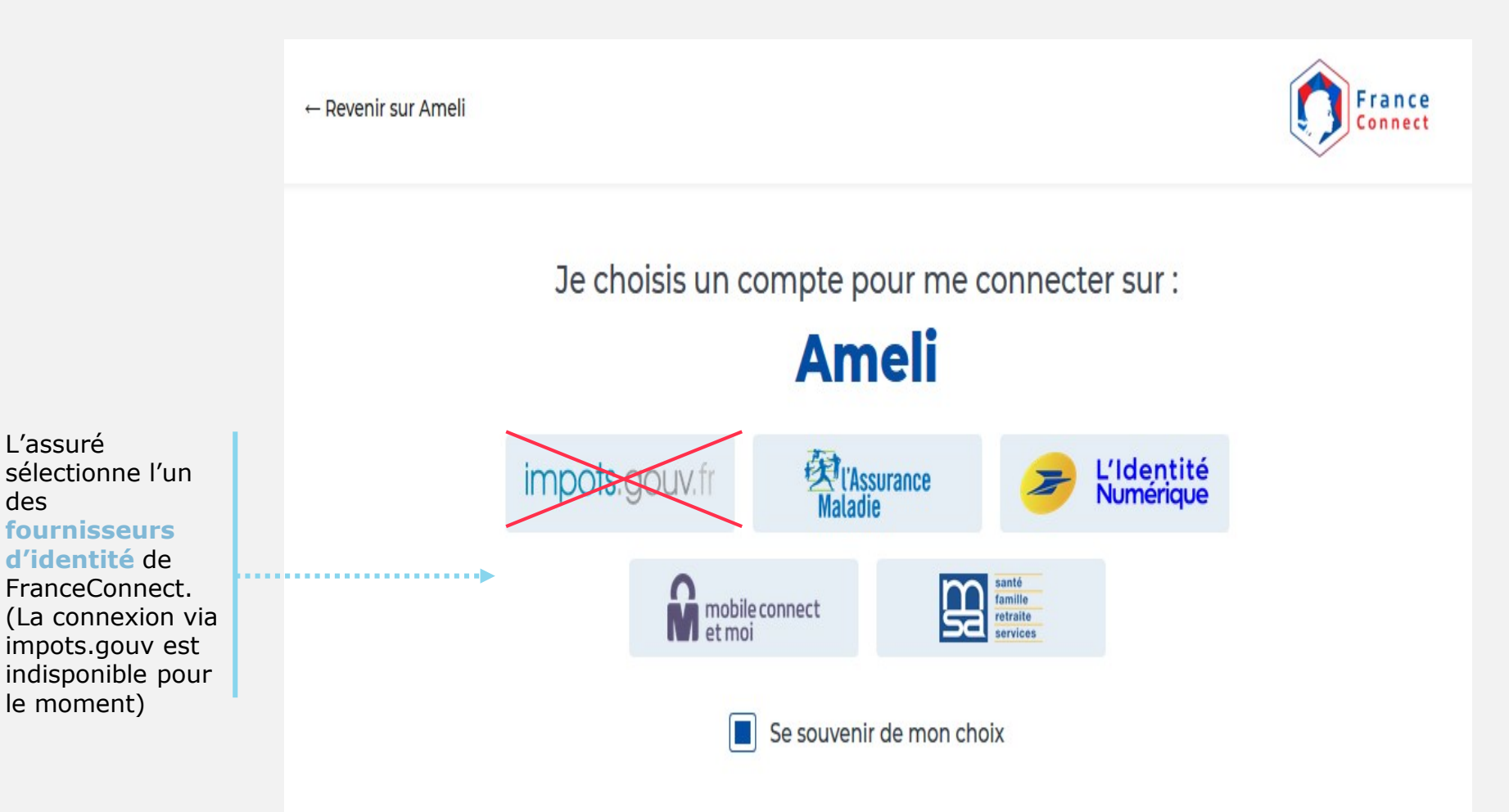

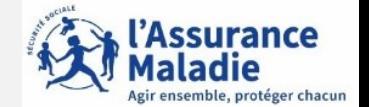

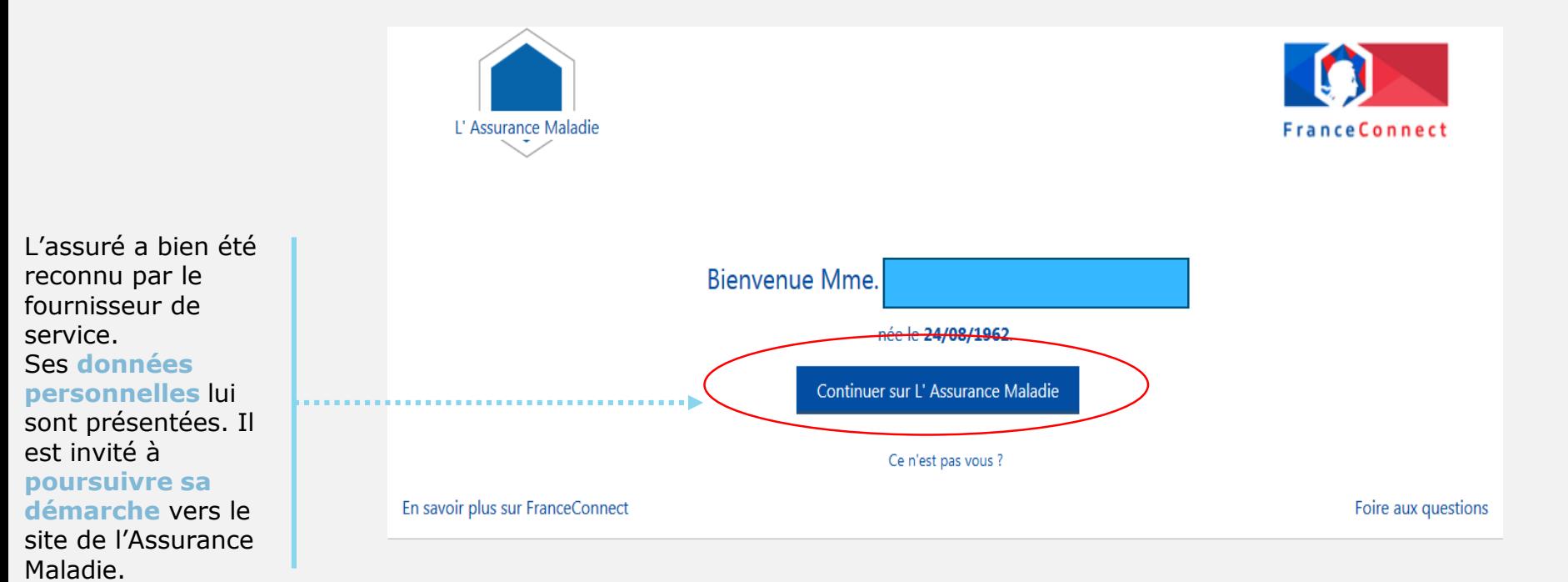

'Assurance

ensemble, protéger chacun

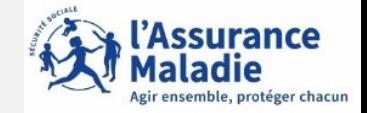

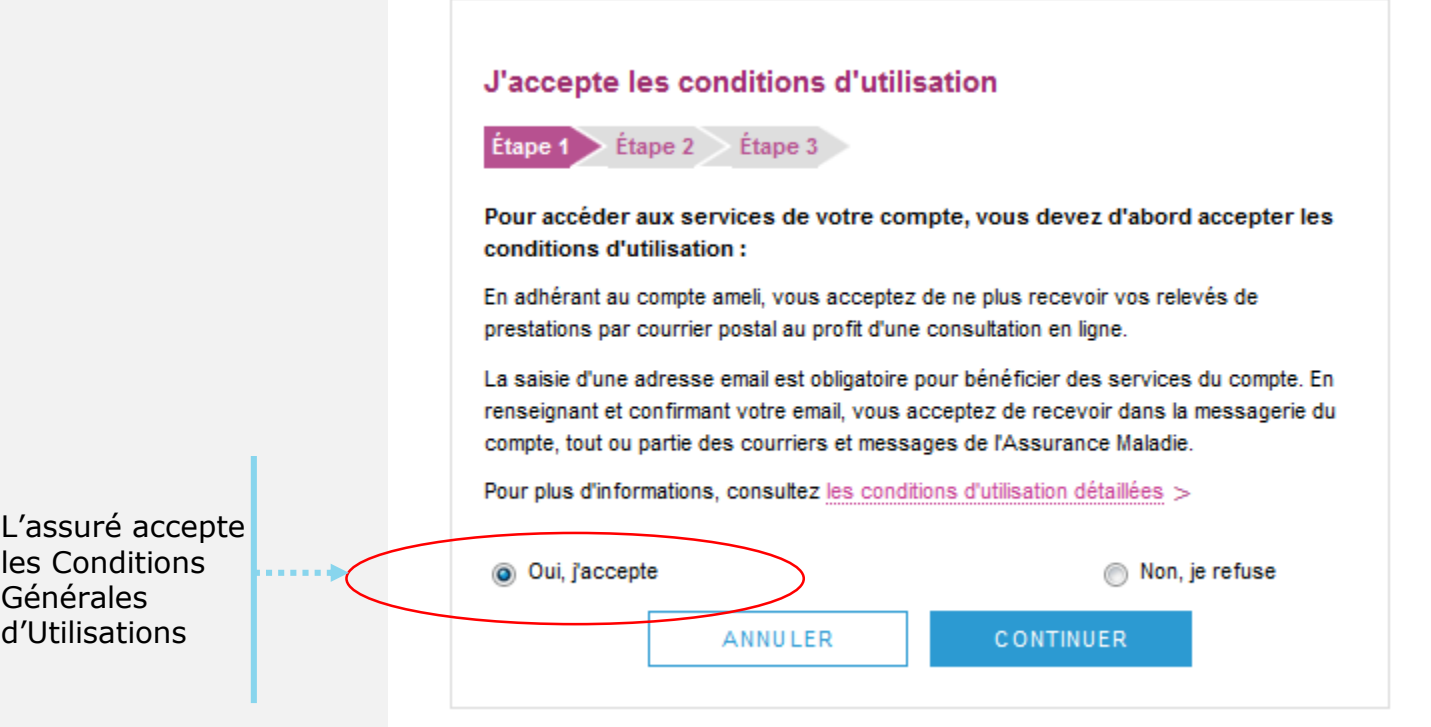

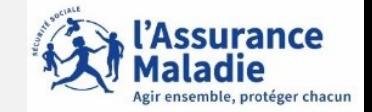

L'assuré choisit un mot de passe pour son compte ameli

> L'assuré saisit un code personnel au **format alpha numérique**

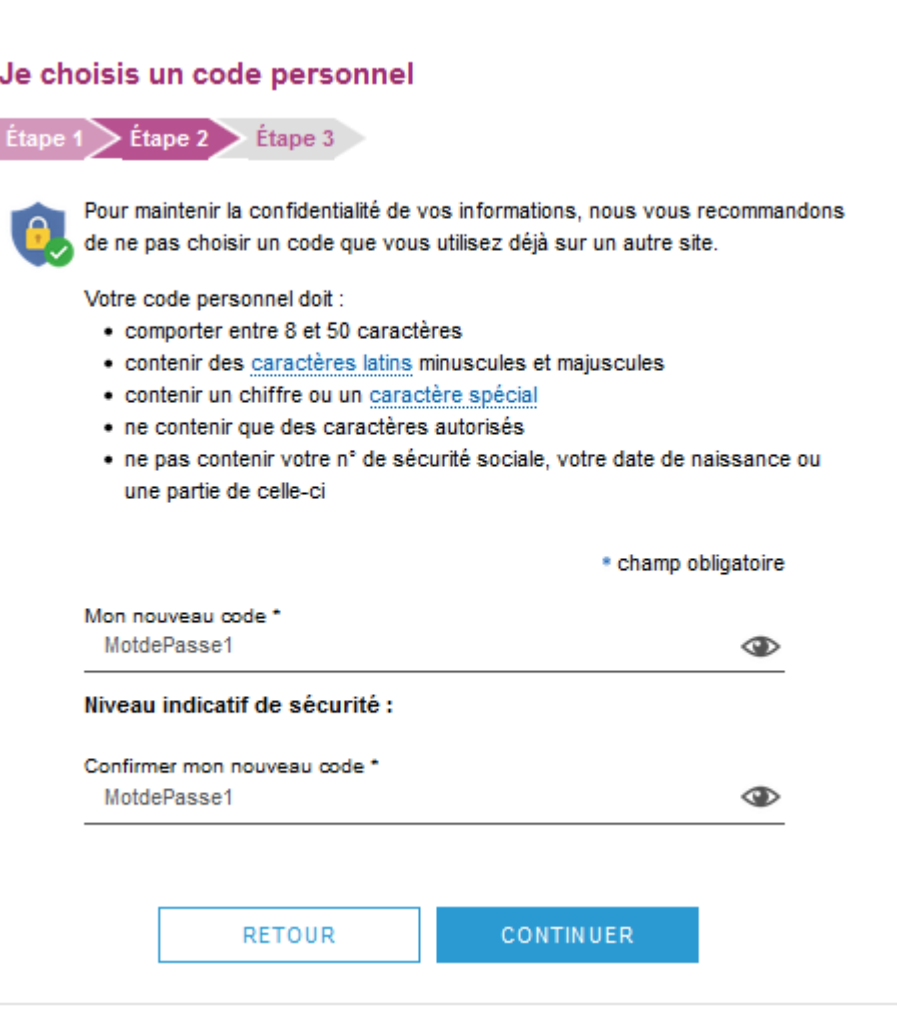

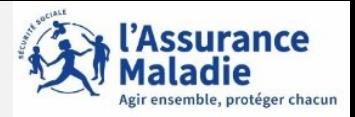

L'assuré renseigne obligatoirement son **mail**. Il renseigne, ses numéros de **téléphone**.

Il donne également son **consentement** pour que l'Assurance Maladie lui communique rapidement des informations promotionnelles.

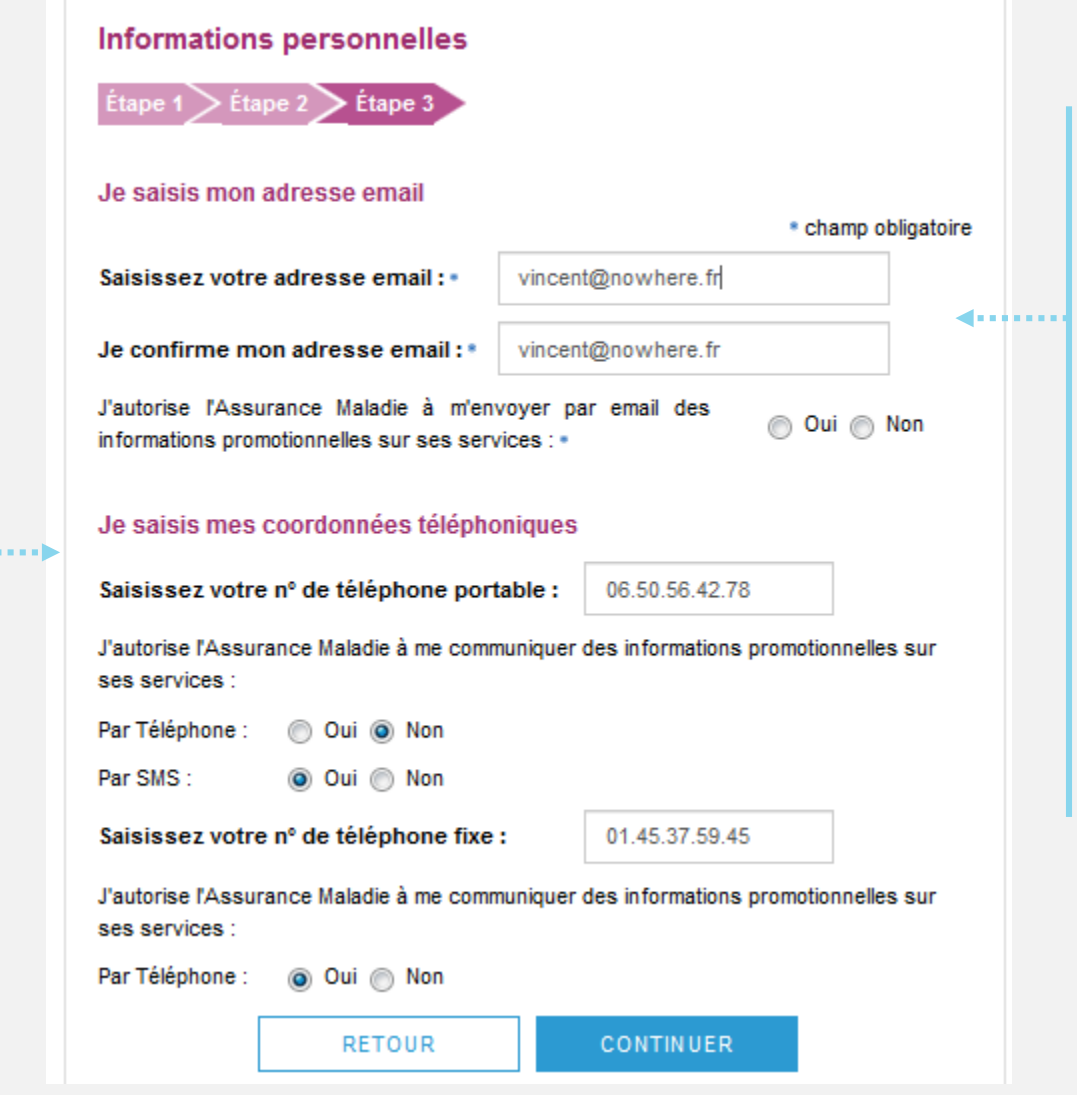

 $\Delta$ 

L'adresse mail de l'usager doit être unique. Autrement dit, elle ne doit pas être déjà utilisée par un autre compte (d'un membre de la famille par exemple).

Par ailleurs, cette adresse doit être facilement consultable par l'assuré car y il recevra tous les courriers et notifications de l'Assurance Maladie

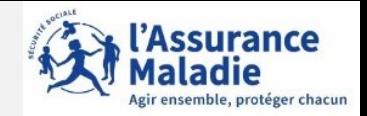

L'assuré est alors déconnecté du compte.

Un message l'invite à consulter sa **messagerie.**

Ce n'est qu'après avoir **cliqué sur le lien** présent dans l'email de confirmation que le compte est **activé** . Il peut y accéder sur le web ou via l'application ameli.

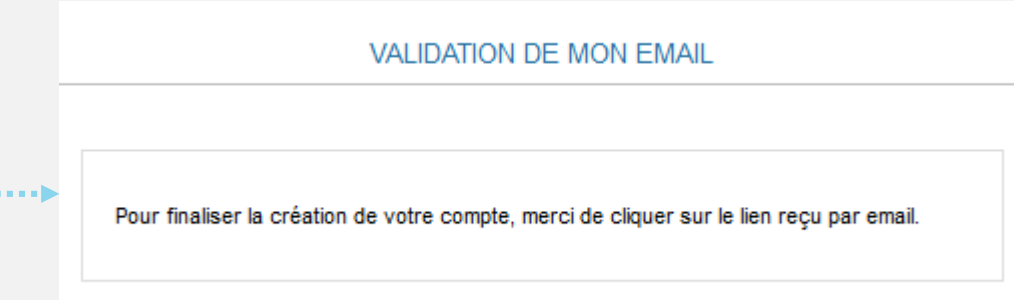

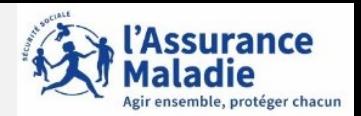

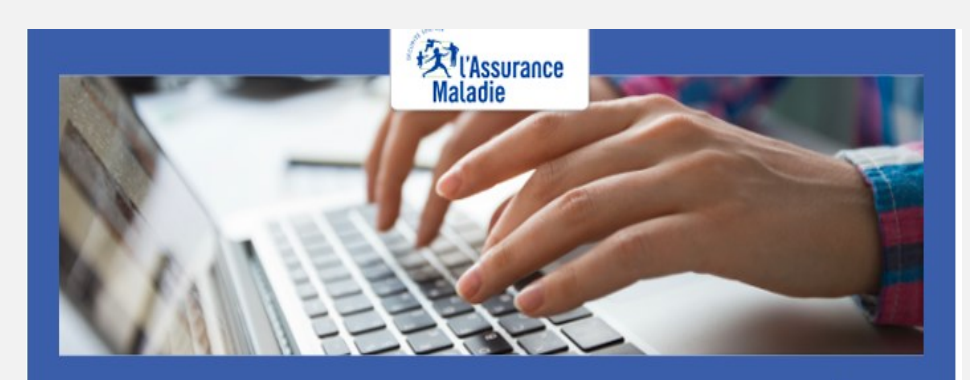

Pour profiter de tous les services de votre compte ameli, merci de confirmer votre email.

#### **Confirmer mon email**

Si vous n'êtes pas à l'origine de cette demande, veuillez en informer rapidement votre caisse et modifiez votre code d'accès au compte ameli.

Attention, ce message est généré par un automate. Ne pas utiliser la fonctionnalité "répondre à".

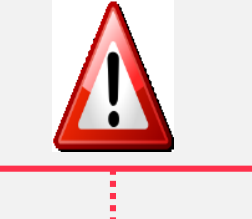

L'assuré dispose de **7 jours pour valider son adresse mail et finaliser le processus d'adhésion au compte ameli.**

 $\Rightarrow$  Au-delà de 7 jours mais avant 21 jours : si l'assuré clique sur le lien ou se connecte à son compte, celuici lui indique que le lien n'est plus actif. Une possibilité est alors proposée à l'assuré

 $\Rightarrow$  Se faire renvoyer le lien à la même adresse => Au-delà de 21 jours, l'assuré doit contacter le 3646 ou envoyer un mail à l'adresse suivante : moncompteameli.cpam-isere@assurance-maladie.fr

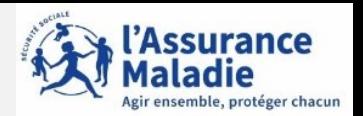

#### **Si l'assuré n'a pas reçu le mail de validation pour finaliser l'ouverture du compte Ameli ,il convient de vérifier si:**

- **l'adresse mail renseignée dans le compte ameli est exacte**;
- le mail de validation est présent dans les **courriels indésirables/spams**;
- la non réception du mail se confirme en utilisant une **autre e-mail** créé chez le même fournisseur ou chez un fournisseur différent;
- pour les messageries Outlook, l'utilisation d'Outlook est possible sans passer par le client du fournisseur d'accès (se rapprocher du fournisseur d'accès pour le déterminer).

#### **Quelques solutions possibles** :

Le mail non réceptionné peut-être :

- **automatiquement supprimé par les paramètres de messagerie de l'assuré.**

Par exemple, chez Orange il existe une liste rouge qui entraîne parfois la suppression automatique des mails de l'assurance maladie contenant le mot "confirmation" (« confirm ») par l'opérateur;

- "bloqué" ou le lien de validation présent dans le mail est **bloqué par un antivirus, le logiciel de messagerie, le fournisseur de l'adresse mail.**

Des manipulations peuvent aider à retrouver le mail introuvable pour vérifier que :

- l'on ne clique pas sur le lien présent dans un **ancien mail de validation** (suite à plusieurs mises à jour par exemple).Dans ce cas, il convient de rechercher le mail de validation le plus récent;
- le mail ne se trouve pas dans la boîte de réception et les fils de discussions des anciens messages en recherchant avec les mots clés : **« Votre compte ameli - Confirmation de votre adresse mail »** (libellé du mail reçu) et **"Votre Assurance Maladie »** (expéditeur du mail).